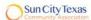

#### February 2013

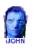

This SIG provides more opportunity for sharing of experiences than the more typically structured classroom, lecture or formal setting.

Welcome to Volume 4, Issue 2 of iDevices (iPhone, iPod & iPad) SIG Meetings

To go to the iPhone, iPod & iPad FORUM, click HERE

To find Apps that cost money but are FREE only today, click HERE

======00000======

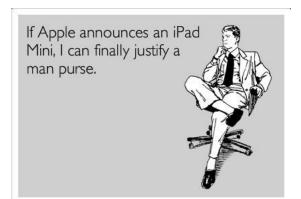

======00000======

NEWS

**NEWS NEWS** 

**NEWS NEWS** 

### Apple announces 128GB iPad 4, available Feb. 5 starting at \$799

By Phil Nickinson, Tuesday, Jan 29, 2013

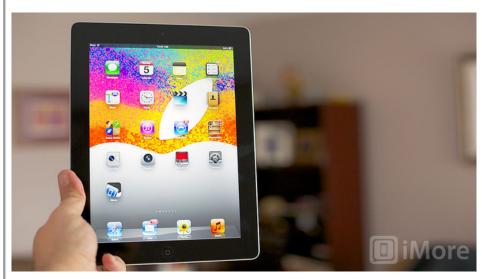

apple this morning announced new versions of the <u>fourth-generation iPad</u>, bringing the maximum storage level to 128 gigabytes. Same 9.7-inch retina display, same internals. Just more GBs. The upgraded storage applies to the Wi-Fi-only and Wi-Fi + Cellular versions of the iPad and doubles the previous max.

======00000======

## How to create a reminder on your iPhone and iPad

By <u>Allyson Kazmucha</u>, Monday, Jan 28, 2013

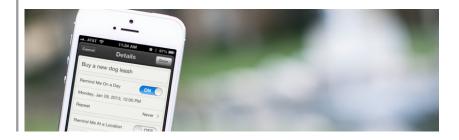

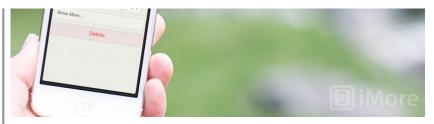

The <u>Reminders app</u> on the iPhone and iPad can keep all the reminders you create synced between any iOS or OS X device you've got. While many <u>third party reminder apps</u> work well and have stepped in to fill a gap that previously existed in the past, the default Reminders app will be more than sufficient for most.

If you aren't sure how to use the Reminders app, follow along and we'll show you how to start creating entries.

- How to create a reminder on iPhone and iPad
- · How to add a time based alert to a reminder on iPhone and iPad
- How to add a location based alert to a reminder on iPhone and iPad
- How to change the priority of a reminder on iPhone and iPad

#### How to create a reminder on iPhone and iPad

- 1. Launch the Reminders app from the Home screen of your iPhone or iPad.
- 2. There will already be some lists set up for you. You can either use the ones that are there by default or create your own.
- 3. Tap on the plus sign in the upper right hand corner and then type your reminder.
- 4. Hit return on your keyboard or tap Done in the upper right hand corner. That's it.

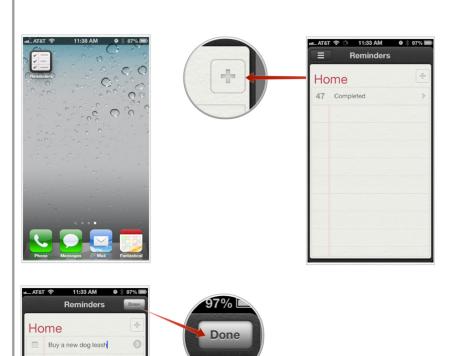

return

QWERTYUIOP

#### How to add a time based alert to a reminder on iPhone and iPad

- 1. Launch the Reminders app from the Home screen of your iPhone or iPad.
- 2. Find the reminder you'd like to add an alert to or create a new one.
- 3. Tap the grey arrow to the right of the reminder.
- 4. Now tick On the option for Remind Me On a Day.
- 5. Fill out the information for when you'd like to be reminded and then tap Done in the upper right hand corner.

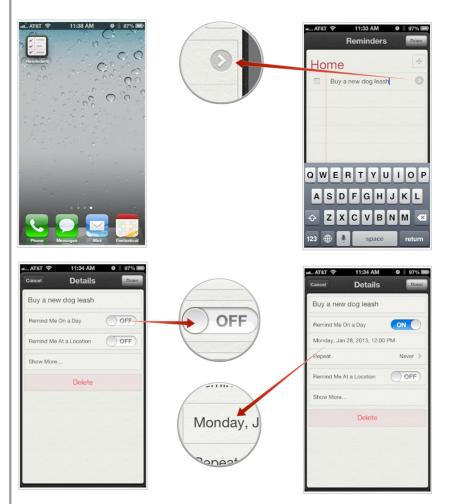

#### How to add a location based alert to a reminder on iPhone and iPad

- 1. Launch the Reminders app from the Home screen of your iPhone or iPad.
- 2. Find the reminder you'd like to add a location based alert to or create a new one.
- 3. Tap the grey arrow to the right of the reminder.
- 4. Now tick On the option for Remind Me At a Location.
- 5. Fill out the information for where you'd like to be reminded. Don't forget to choose whether you want to be reminder When I Leave or When I Arrive. 6. Tap Done in the upper right hand corner.

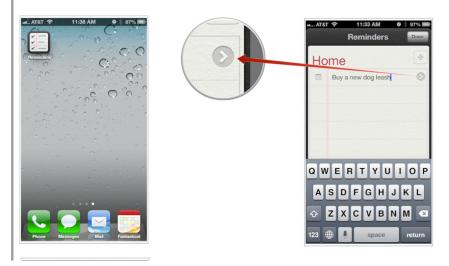

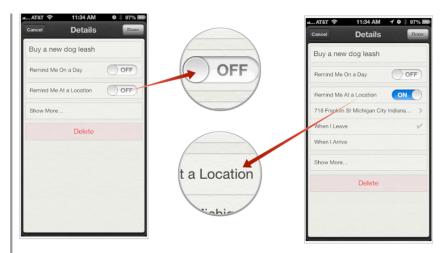

## How to change the priority of a reminder on iPhone and iPad

- 1. Launch the Reminders app from the Home screen of your iPhone or iPad.
- 2. Find the reminder you'd like to add a location based alert to or create a new one.
- 3. Tap the grey arrow to the right of the reminder.
- 4. Tap on Show More....
- 5. Now tap on Priority and choose from none, low, medium, or high.
- 6. Tap Done in the upper right hand corner.

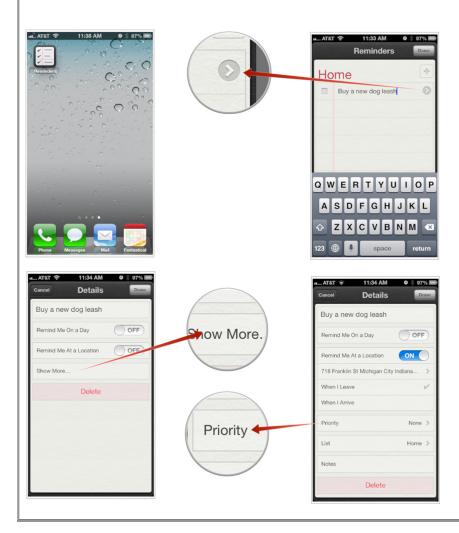

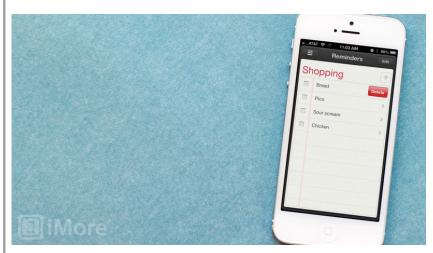

Once you've started <u>creating reminders</u>, you'll also start <u>marking them as complete</u> once you've finished with a task. If there's ever a time that you've created a reminder for a task that you later don't need to perform, you could always mark it as complete to get rid of it, but there's actually a better solution. The Reminders app also gives you the option to delete it.

- 1. Launch the Reminders app from the Home screen of your iPhone or iPad.
- 2. Find the task that you need to completely delete.
- 3. Swipe left or right on the task or item name.
- 4. You'll now see a delete button appear to the right of the task name.
- 5. Tap on Delete to remove it from the list completely.
- 6. The task will now be deleted instead of moved to the completed section as if you were to mark it as complete to get

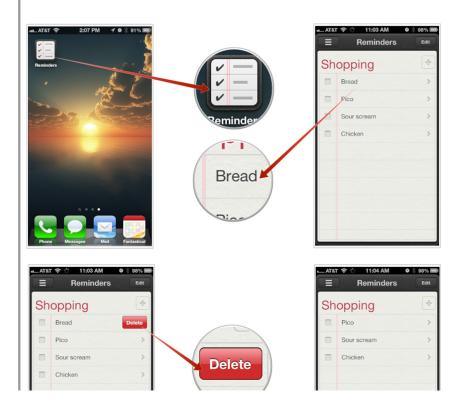

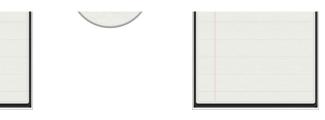

======00000======

### Regarding iPad 5, iPad mini 2, iPhone 5S, and other rumored Apple hardware

By Rene Ritchie, Friday, Jan 25, 2013

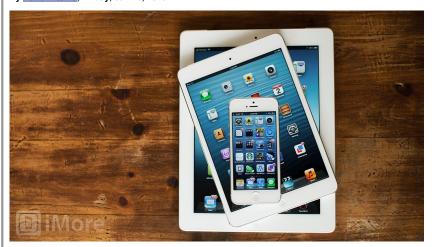

With the new year comes new speculation about what's next from Apple. We've been inundated with rumors already, everything from iterative to big to cheap iPhones, and everything from thinner iPads to Retina iPad minis. Today, Jeremy Horowitz from iLounge, which has a very good track record with this kind of stuff, gave a rundown of what he's hearing for 2013, including:

- iPhone 5S (N51), coming as early as July, and perhaps with an upgraded 13-megapixel rear camera.
- iPad 5 (J72), coming in October, with a thinner, lighter iPad mini-like casing.
- iPad mini 2 (J85), also coming in October, with the same design but perhaps with a Retina display.
- · Cheaper iPhone for China with a plastic casing
- · Larger iPhone, which may or may not make it to market.

Some of this lines up with what I've seen and heard, and what prompted my posts on the less expensive iPhone, the 5-inch iPhone, and the iPad 5 design. All of it sounds reasonable, and depicts logical next-steps for Apple's product line.

As to the timeline, a lot of it might simply depend on how long it takes to get things done. Making a Retina iPad 4 as relatively thin and light as an iPad mini, and giving an iPad mini a Retina display while keeping it thin and light are tremendous undertakings. Apple needs more power efficient panel technology, perhaps Sharp's IGZO. They need more power efficient chips, especially GPUs, to drive them, perhaps at smaller die sizes. They need more efficient LED to light them. And they need as much from as little battery as possible to power it all. If that's not in place in time for spring, the fall is the logical launch slot.

With the phones, Apple did a tremendous amount of work making the iPhone 5 as thin as they did. Getting an iPhone 4S-class camera in something as thin as the iPhone 5 took a lot of that work. Now that it's done, ramping up the quality of the camera even higher certainly sounds like something Apple would do. It's what they did with the iPhone 4 to iPhone 4S jump, after all. Add possible advances in processor tech, panel tech, and battery tech, and it starts to take shape.

The less expensive iPhone and bigger iPhone may or may not leave design and prototype stages. That's likely a go-to-market decision, and will depend on Apple's business -- and business relationships -- in emerging markets, and competitive pressures. Neither feels imminent.

What that means for February and March is interesting. With Apple dropping as much new product as they did last fall, renewing virtually every line they make, there've been a lot of questions about what's left for early 2013. Two years ago we had the Verizon iPhone in February and the iPad 2 in March. Last year we had OS X 10.8 Mountain Lion and the education event in February, and the iPad 3 and Apple TV 3 in March.

I mentioned Apple TV 4 earlier in the week. An OS X 10.9 preview could be in the works again. Beyond that, there's always the chance for something new, or at least something unexpected.

All of that being said, and as cool as the thought of new hardware is, I still think iOS 7 and iCloud will be far, far more important for Apple in 2013.

======00000======

### Apple releases iOS 6.1 with more LTE support and Siri improvements

Posted by <u>iPhone and iPad News and Reviews</u>

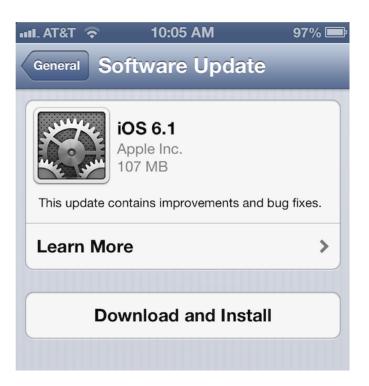

Apple releases iOS 6.1 with more LTE support and Siri improvements

Also as expected, iOS 6.1 adds Bluetooth keyboard compatibility to the Apple TV—perfect for performing searches through iTunes or YouTube. Apple has also included new Map APIs for better app integration.

### How to get more help with your new iPhone, iPod, or iPad

Still have questions? Need more specific answers? Just want to chat with the best iOS and Apple community on the internet? Here's where you should go:

#### Click here to get great information

This is a good place for information about your device.

#### Siri: The ultimate guide

By Rene Ritchie, Friday, Dec 28, 2012 a 12:05 pm

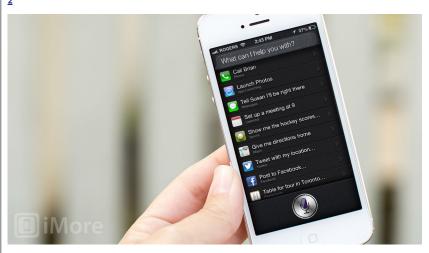

Everything you need to know about setting up Siri, and commands for phone, launching apps, text or iMessage, calendar, sports, maps, Twitter, Facebook, restaurants, movies, music, email, weather, stocks, find my friends, notes, the web, Wolfram|Alpha, and the Apple Store

Siri is the name of Apple's personal digital assistant. It's basically voice control that talks back to you, that understands relationships and context, and with a personality straight out of Pixar. Ask Siri questions, or ask Siri to do things for you, just like you would ask a real assistant, and Siri will help keep you connected, informed, in the right place, and on time.

You can even use Siri's built in Dictation feature to enter text almost everywhere by simply using your voice.

Siri and Dictation are online services, which mean they need a network connection (Wi-Fi or 3G/4G) to work. Siri is also still in beta, so not all features are available in all places or all languages yet. However, with iOS 6, Apple has added even more functionality to Siri, including support for the iPhone 5, iPhone 4S, iPod touch 5, iPad 4, iPad 3, and iPad mini.

Bookmark this guide, share the link with family and friends, and check back for updates!

How to set up, configure, secure, and start using Siri

While in most cases you can start using Siri right out of the box, in some cases you may have to enable it first. There are also some settings you can configure, including ways to make Siri more secure. Since Siri can, if you choose, bypass your PIN lock and get to your contacts and other data, you should check out all your options and make sure you pick whatever blend of convenience and security makes the most sense to you.

- How to use Siri
- How to edit a Siri question or command
- How to enable Siri in the Settings
- How to configure Siri
- How to secure Siri with a Passcode Lock

How to call, message, and email your contacts using Siri

Siri isn't just another voice control system, it remembers context and it can understand relationships. That means, for example, you can tell Siri to call your wife's iPhone, and Siri will know who that is and which phone number to dial. Not only that, Siri can send iMessages or SMS, and even email any of your friends, family, or co-workers. No matter how you like to communicate, Siri makes it incredibly easy to stay in touch.

- How to establish contact relationships with Siri
- How to manually add relationship data to Contacts
- · How to get contact information with Siri
- · How to call a contact with Siri
- How to send an SMS or iMessage with Siri
- How to send an email using Siri

How to set alarms and timers using Siri

Siri ties right into the iOS Clock app on your iPhone 5, iPhone 4S, iPad 4, iPad mini, and iPod touch 5, which means if you want to be woken up at 7am, have a timer set for 10 minutes so the cookies don't burn, or find out what the hour is in Australia before you call, Siri can keep you alerted and on time.

- How to set an alarm with Siri
- How to set a repeating alarm with Siri
- How to show current alarms with Siri
- · How to change alarms with Siri
- · How to turn off alarms with Siri
- How to delete alarms with Siri
- How to set a timer with Siri
- How to show, stop, or re-start a timer with Siri
- How to change a timer with Siri
- . How to find out the time with Siri

How to set reminders and update task and to-do lists with Siri

Siri was designed to help you get things done, and part of that job description is creating and updating your to-dos and lists of to-dos in the Reminders app of your iPhone 5, iPhone 4S, iPod touch 5, iPad 4, iPad 3, and iPad mini. If you need to be prodded to pick up milk on the way home, order that present in time for the big party, or set up that lunch meeting before the end of the day, Siri's there to help.

- How to create a time-based reminder with Siri
- How to create a location-based reminder with Siri
- How to create a Reminder in a specific List with Siri
- How to maintain a shopping list with Siri

How to create, view, update, and cancel calendar events using Siri

| Since is meant to be your personal assistant, it only makes sense to have it schedule and manage your meetings and events on your iPhone 5, iPhone 4S, iPod touch 5, iPad 4, iPad 3, or iPad mini. Asking Siri to create a Calendar event only takes a few seconds and is much faster than creating them manually and entering all the data yourself. Whether you need Siri to schedule a meeting, tell you what's on the agenda for the day, or move an existing meeting to another time to make room for a conference call or a power nap, Siri will help make sure your schedule is set. |
|----------------------------------------------------------------------------------------------------|
| How to create a calendar event with Siri     How to update a calendar event with Siri     How to cancel a calendar event with Siri                                                                                                    |
| How to view and check your Calendar with Siri  How to check stocks and exchanges using Siri                                                                                                    |
| Them to onlook stooks and oxenanges doing on                                                                                                    |
|                                                                                                    |
|                                                                                                    |
|                                                                                                    |
|                                                                                                    |
|                                                                                                    |
|                                                                                                    |
|                                                                                                    |
|                                                                                                    |
|                                                                                                    |
| Siri can't be your financial advisor or broker — yet! — but Siri can look up stock prices and exchange positions for you. Whether you want to find out what's happening with APPL or GOOG, or if the DOW or NASDAQ is up or down, Siri's got you covered. (Just not your positions. Sorry.)                                                                                                    |
| How to check individual stocks with Siri     How to check stock exchanges with Siri                                                                                                    |
| How to view, create, and update notes using Siri                                                                                                    |
|                                                                                                    |
|                                                                                                    |
|                                                                                                    |
|                                                                                                    |
|                                                                                                    |
|                                                                                                    |
|                                                                                                    |
|                                                                                                    |

Being a virtual personal assistant, of course Siri can take a note! In fact, Siri can not only take a note, but update them as well. If you need something that's more permanent than a reminder, something more like an idea you don't want to forget, or a draft you want to get down while you're driving, Siri and the Notes app are the perfect combination. How to view a note with Siri How to take a note with Siri · How to update a note with Siri How to check the weather and get forecasts using Siri Siri not only makes for a great digital assistant but a great weather forecaster as well. With a little help from Siri, you can make sure you're never caught without your umbrella, raincoat, snow shovel, or suntan lotion again. How to check current weather conditions with Siri How to view a weekly weather forecast with Siri How to check the weather in a different location with Siri How to check sunrise and sunset times with Siri How to ask Siri other weather related questions How to play and control music using Siri Siri can help you access your music more easily than ever. With Siri you can play tracks, albums, and entires genres without ever having to open your Music app. If you're in the car, Siri also makes for a safe way to keep your tunes going while keeping your hands on the wheel.

- How to play a specific song with Siri
- · How play a specific artist or album with Siri
- · How to play a specific playlist with Siri
- How to play a specific genre with Siri
- How to shuffle music with Siri
- · How to pause, play, and skip tracks with Siri

How to search Google, Yahoo!, Bing, and Wolfram|Alpha using Siri

| If you need information, chances are Siri can help you find it. Apple currently enables Siri to search Google (or Yahoo! or Bing) for general information, and Wolfram Alpha for computational knowledge. You can use Siri to find anything you would normally type into a web search box, only there's no typing needed. Just ask, and you'll get back everything from |
|----------------------------------------------------------------------------------------------------|
| the latest celebrity gossip to the answers to that nagging math questions to a listing of the best free apps for your iPhone.  • How to search the web with Siri  • How to check alternate search engines with Siri  • How to query Wolfram Alpha with Siri  How to find movie locations, showtimes, reviews, ratings, and trailers using Siri                          |
|                                                                                                    |
|                                                                                                    |
|                                                                                                    |
| With iOS 6, Siri has become quite the movie buff, able to tell you not only what films are playing at which theaters, but provide you with their ratings and reviews, and even play you their trailers.                                                                                                    |
| How to find movies playing in your area with Siri     How to view movie info with Siri     How to watch movie trailers with Siri     How to check movie ratings with Siri     How to get directions to a movie theater with Siri     How to view info on multiple movie theaters with Siri                                                                              |
| How to look up sports scores and schedules, team rosters, and player stats using Siri                                                                                                    |

Siri in iOS 6 has become a full blown sports fan. Whether you're on the road and desperate for the latest news, or at a bar and just as desperate to win a bet, Siri now has you covered. From current game scores to upcoming schedules, player stats to team rosters and standings, you can query and compare your soccer, football, baseball, basketball and hockey favorites from Italian Seria A, English Premier League, Dutch Eredivisie, Major League Soccer, French Ligue 1, Spanish La Liga, and German Bundesliga, Major League Baseball, NCAA Football, NFL, NCAA Basketball, NBA, WNBA, and the NHI

- . How to look up current scores and game information using Siri
- How to look up game schedules using Siri
- How to look up player statistics using Siri
- How to look up league standings using Siri

How to find restaurants, read reviews, and make reservations using Siri

With iOS 6, Siri can now help you find restaurants and even book tables. You will need the OpenTable app from the App Store to complete your reservations, but Siri do a lot of the heavy lifting, including finding places and times, and showing you Yelp-powered reviews and pictures.

- How to search for different types of restaurants with Siri
- How to get reviews for restaurants with Siri
- · How to get pricing, hours, and learn more about restaurants with Siri
- How to make restaurant reservations with Siri

#### How to launch apps using Siri

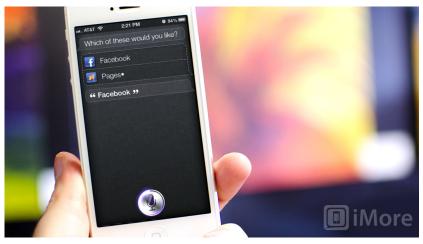

With iOS 6, Siri can now launch your apps for you as well. Instead of scouring your iPhone, iPod touch, iPad, or iPad mini

Home screen, or digging through folders, for that app you know you have but just can's find, as long as you remember its name, you can open it with Siri and a word.

· How to launch apps with Siri

#### How to shop for Apple products using Siri

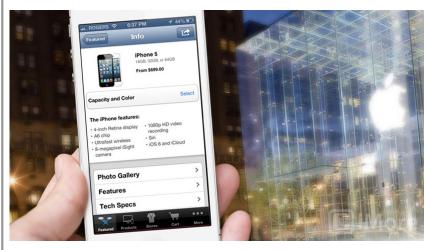

Thanks to the latest version of the Apple Store app, you can shop for anything Apple right from your iPhone, iPod touch, iPad, or iPad mini. Get product info, pricing, and more with the Apple Store app, the press of a button, and the sound of your voice.

· How to shop for Apple products with Siri

======00000======

# How to setup and start using your new iPad mini or iPad

By Rene Ritchie, Friday, Nov 2, 2012 a 1:11 am

3

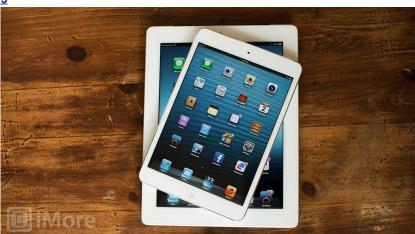

If you just got your new <u>iPad mini</u> or <u>iPad 4</u>, tore it out of its box, turned it on, and... are wondering just what to do next, don't worry, iMore's here to help! Thanks to the introduction of <u>iCloud</u> whether this is your first iPad, or just the latest in a long line, it's easier than ever to set it up as a brand new iPad or restore it from a backup of your old iPad, and get going.

"Just works" is just the worst when it doesn't, so instead of wasting time, check out our help and how-to tutorials below, so you can start spending time with your iPad mini or iPad as fast as possible. And how if you already know everything there is to know about

the iPad, just bookmark this page and share it with family and friends who don't. We'll do the heavy lifting so you don't have to!

## iCloud: The ultimate guide

- How to set up, back up, restore, and update using iCloud
- How to set up and use iCloud mail, contacts, and calendars
- How to set up and use iTunes in the Cloud
- How to set up and use iTunes
   Match
- How to set up and use Photo Stream
- How to set up and use Documents in the Cloud
- How to set up and use Find my iPad
- How to set up and use Find my Friends

## Siri: The ultimate guide

- How to set up, configure, secure, and start using Siri
- How to call, message, and email your contacts using Siri
- How to set alarms and timers using Siri
- How to set reminders and update task and to-do lists using Siri
- How to create, view, update, and cancel calendar events using Siri
- How to create and update notes using Siri
- How to check the weather and view forecasts using Siri
- How to play and control music using Siri

- How to find Map locations and get directions using Siri
- How to search the web and get answers using Siri
- How to find restaurants, read reviews, and make reservations using Siri
- How to look up sports scores and schedules, team rosters, and player stats using Siri
- How to find movie locations, showtimes, reviews, ratings, and trailers using Siri

# **Notification Center: The ultimate guide**

- How to find, access, and clear Lock screen, Notification Center, banner, and popup notifications
- How to set up and use
   Notification Center's Do Not
   Disturb mode
- How to disable Notification Center banners, popups, badges, and sounds
- How to enable, disable, and configure the Weather, Stocks, and Sharing widgets in Notification Center
- How to sort and organize alerts in Notification Center on iPhone and iPad
- How to quickly update your Twitter and Facebook status from Notification Center

# iMessage: The ultimate guide

- How to enable and activate (or re-activate) iMessage
- How to add additional email addresses to iMessage
- How to enable read-reciepts for iMessage
- How to copy, forward, and delete iMessages
- How to send photos using iMessage
- How to send videos using iMessage
- How to send contact cards using iMessage
- How to send map locations using iMessage

- How to increase privacy with <u>iMessage</u>
- How to send texts using <u>iMessage</u>
- How to send Voice Memos with iMessage

# Photography: The ultimate guide

- How to get started with photography
- How to make your photography more striking with the "rule of how to take spectacular photos of your car thirds"
- How to make your photographs more powerful with negative <u>space</u>
- How to take amazing macros
- How to take stunning panoramas
- How to take awesome **HDR** photos
- How to take great looking portraits
- How to take fantastic photos of your kids

- How to take dreamy photos of your newborn baby
- How to take irresistible photos of your pets
  - photos of your car
  - How to use iPhoto to darken and add drama to your photography
  - How to use iPhoto to polish and perfect your portraits
  - All Camera app how-tos
  - All Photos app how-tos
  - Photography forum

# How to get more help with iPad

Have more questions or run into more problems with your iPad? Here's where to get help:

- iOS 6: Complete feature guide
- iPad: Accessories, cases, cables, and more
- iPad: Retina wallpapers
- iPad: Everything you need to know
- iPad 4: All help and how-to tips
- iPad 4: Help and discussion forum

======00000======

Are you wanting to trade in your old iPhone in order to get a new iPhone 5?

This company, Technollo.com (1-888-242-1110) pays for your old phones, iPads, laptops & some digital cameras.

This is a local company (15508 Bratton Ln Austin, Texas 78728) so I took my iPhone4 to them instead of shipping it.

They pay the most I have found thus far. Ask for Armando Filoteo, tell him that I sent you, and you should get a great deal.

Shortcut sheets for iPhone, iPad and other computer related items.

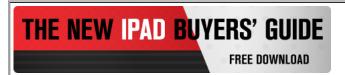

# iPhones, iPods & iPads Class

This class meets in the CC ANNEX instead of the Cybercenter Classroom. Please bring your iPhones with you to class.

Four, three-hour sessions

Fee: \$20.00

Description: The iPhone is the latest generation of 'smart' mobile phones operating as a small, hand-held and entirely portable computer. The iPhone comes with twenty standard 'apps', including e-mail, maps, internet, calendar, contacts and much more. This course will introduce you to the functions of these apps and basic operations, such as navigating the device, folders, cut and paste, bookmarks and camera functions.

The examples used in the class are based on the iPhone 4, but approximately 90% of the content is germane to the iPad and 80% to the iPod Touch. If you have an iPhone, iPad, or an iPod, you will learn a lot in this class.

Objectives & Course Summary: Upon completion of this course, you will be able to:

- Use the standard components of the phone.
- Understand the basic operations of the phone: touch scrolling, call answer and call dialing/return, apps location and function.
- Understand how to customize your phone in the settings menu.
- Understand the necessary requirements for installing apps.

#### I TEE METERICE MATERIAIS I OF YOUR IDENICES

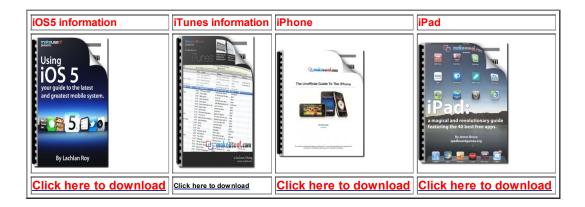

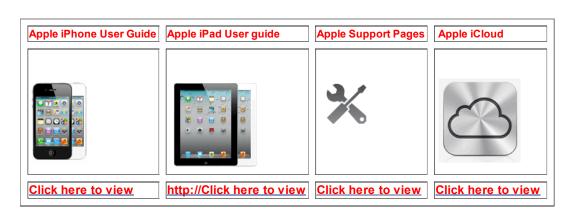

# iOS5 Manual for iPhone or iPad that you can load on your device

Open iBooks on your device, Click on the Store tab, Search for iPhone or iPad.

Select the one that is FREE. It will install on your device in the iBooks app.

======00000======

Go here to see if you qualify for an upgrade:

AT&T: dial 639# Verizon: Log into your My Verizon web page.

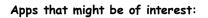

Magazine covers PulseRatePro Collage ======00000======

Time for questions, observations and special apps from the audience

======00000======

The next meeting is on Wednesday, March 13, 2013

Now!